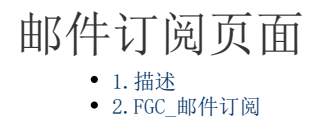

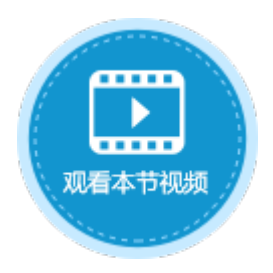

<span id="page-0-0"></span>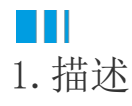

修改邮件订阅通知的设定的页面。使用邮件订阅功能,需要先进行邮件服务器配置。具体请参[见邮件服务器配置。](https://help.grapecity.com.cn/pages/viewpage.action?pageId=72363337)

<span id="page-0-1"></span>**TI** 2.FGC\_邮件订阅

您可以修改"FGC\_邮件订阅"页面的界面和外观,但不可以删除有特殊功能的文本框、按钮或超链接等。

图1 FGC\_邮件订阅页面

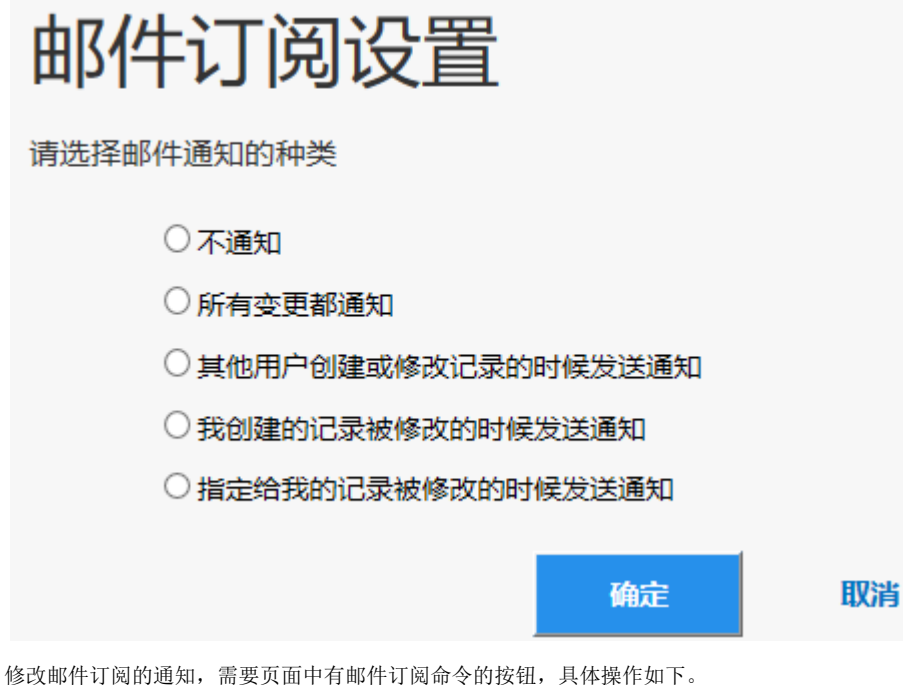

操作步骤

 $\overline{1}$ 

配置邮件服务器,具体请参[见邮件服务器配置](https://help.grapecity.com.cn/pages/viewpage.action?pageId=72363337)。

图2 配置邮件服务器

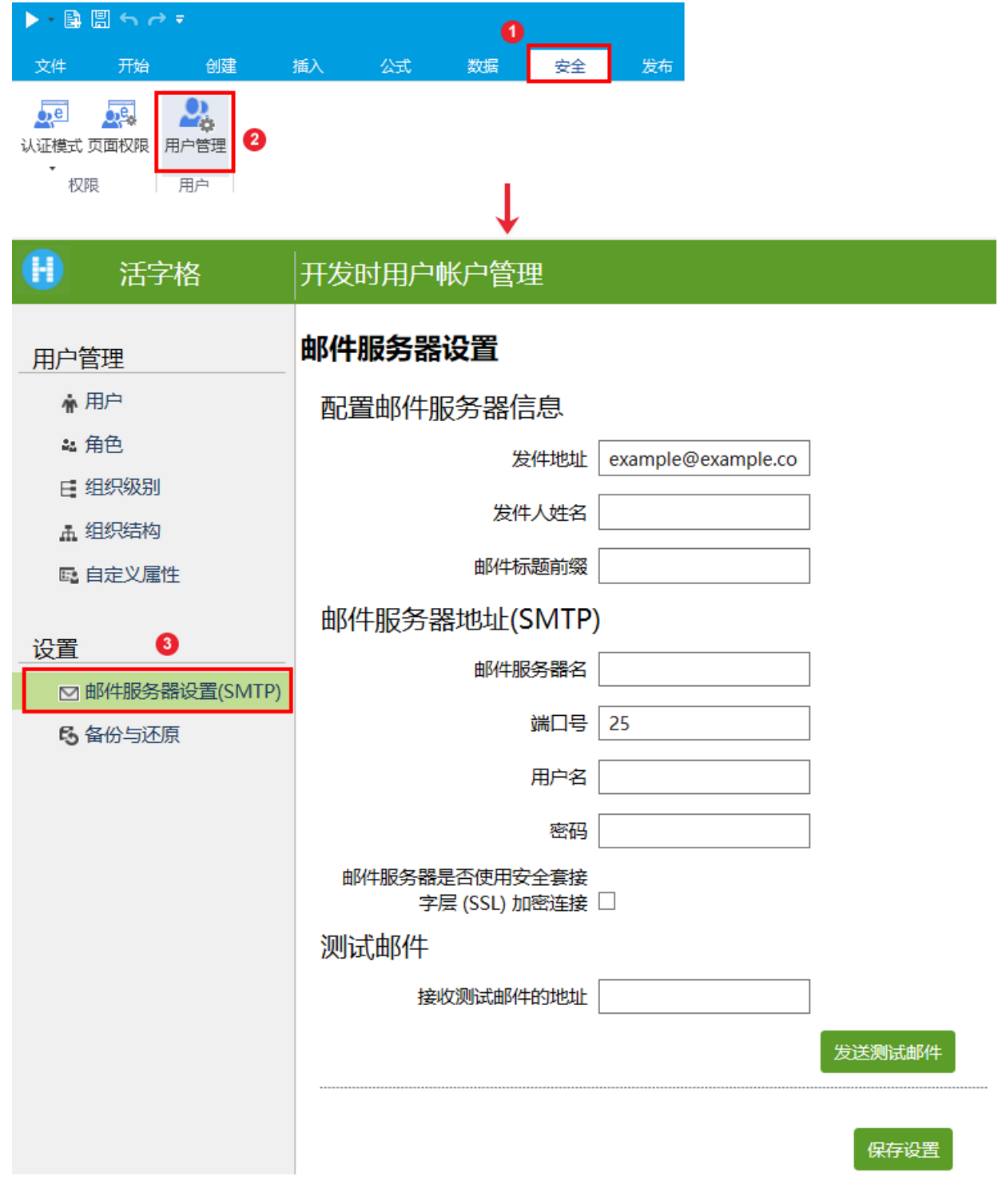

在页面中设置"邮件订阅命令"的按钮。具体关于邮件订阅命令的设置请参[见通知命令-邮件订阅命令。](https://help.grapecity.com.cn/pages/viewpage.action?pageId=72354420)

图3 设置邮件订阅命令

 $\bullet$ 

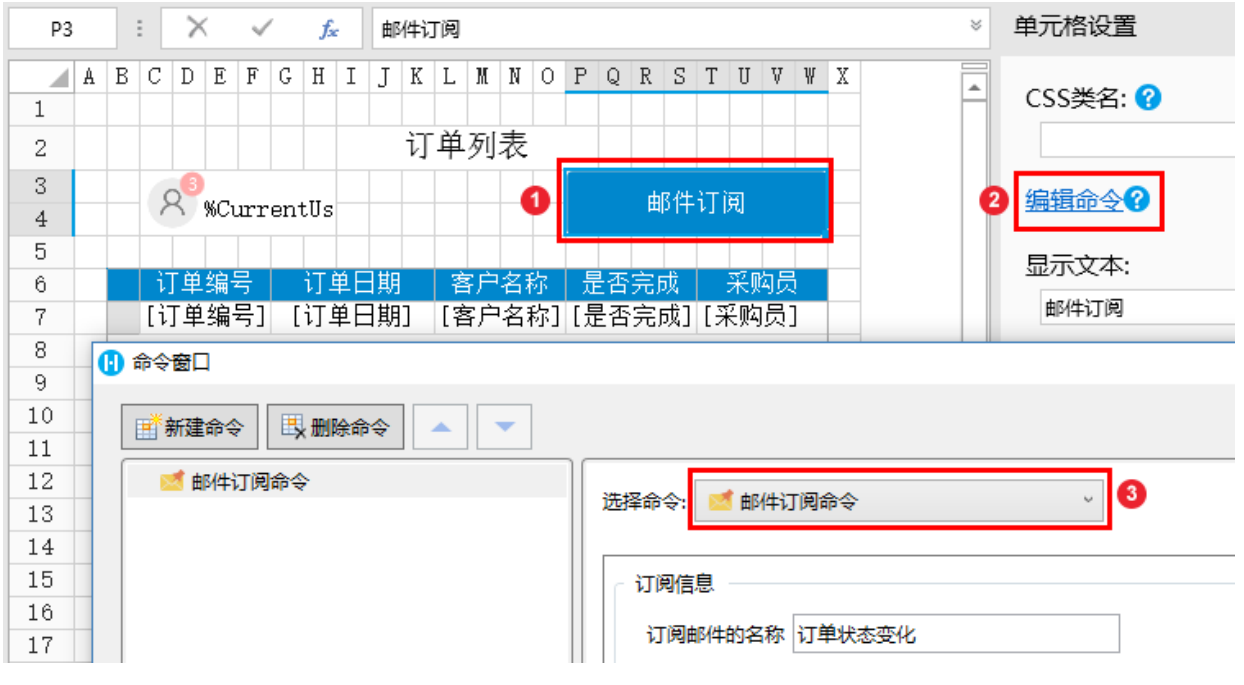

3

在"安全->页面权限"中,设置仅登录用户可以访问页面。

图4 设置页面权限

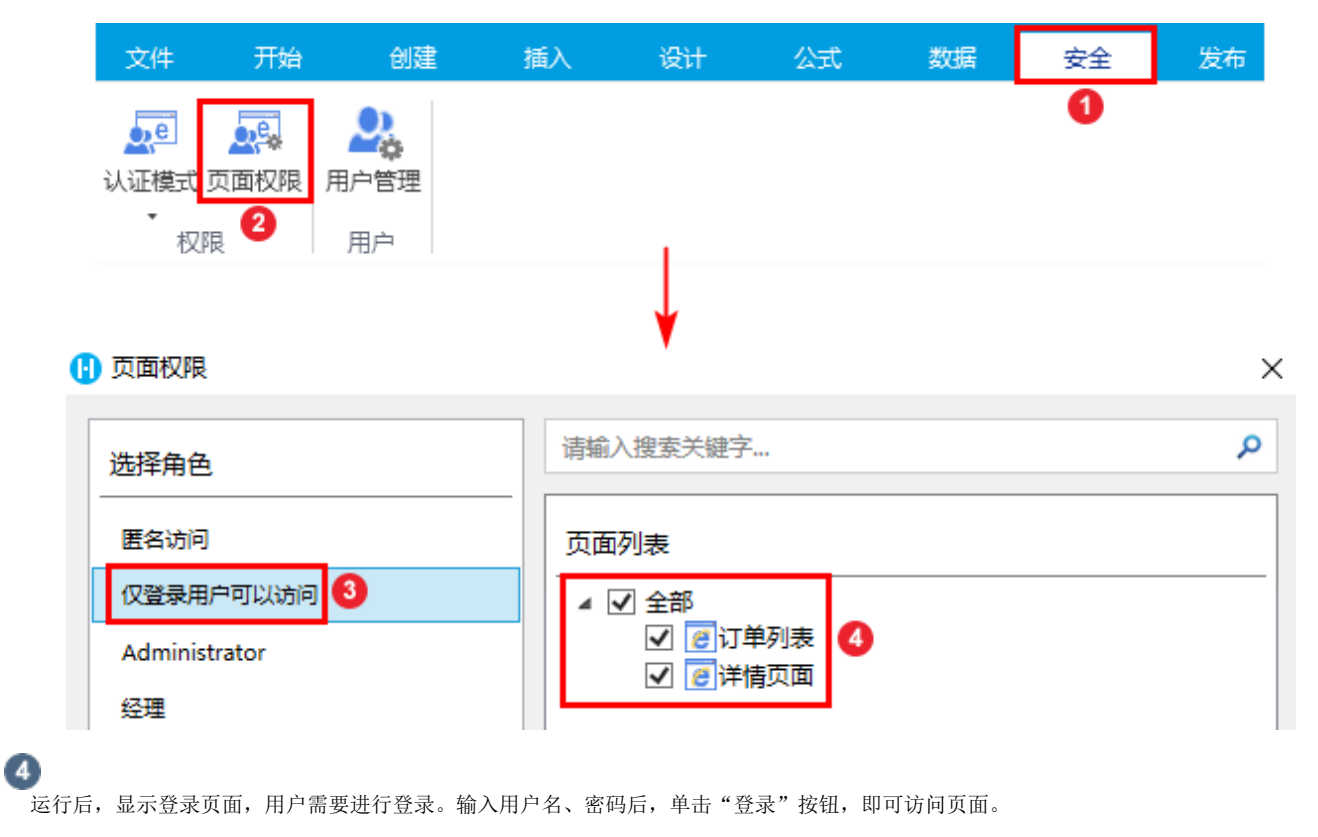

图5 登录页面

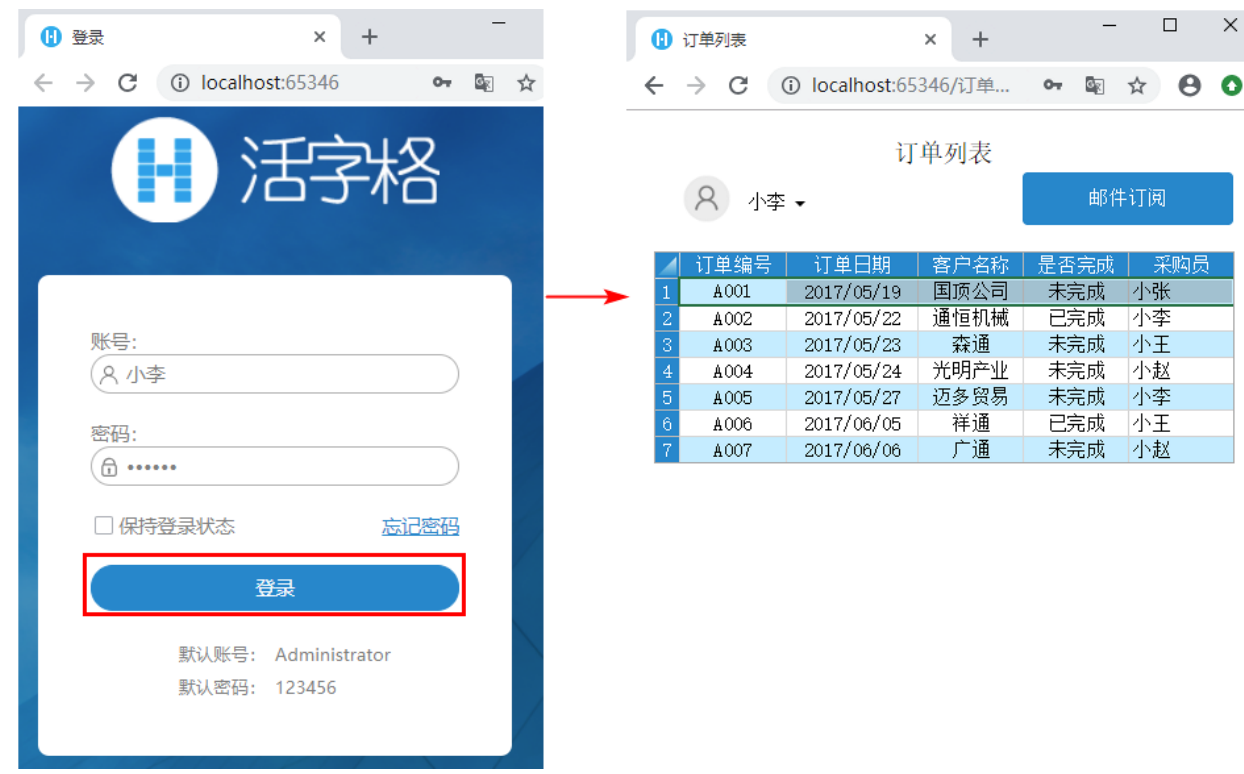

。<br>单击页面上的邮件订阅按钮, 会跳转到"FGC\_邮件订阅"页面。您可以修改邮件订阅通知的设定, 例如选择"所有变更都通知"。

图6 邮件订阅

 $\bullet$ 

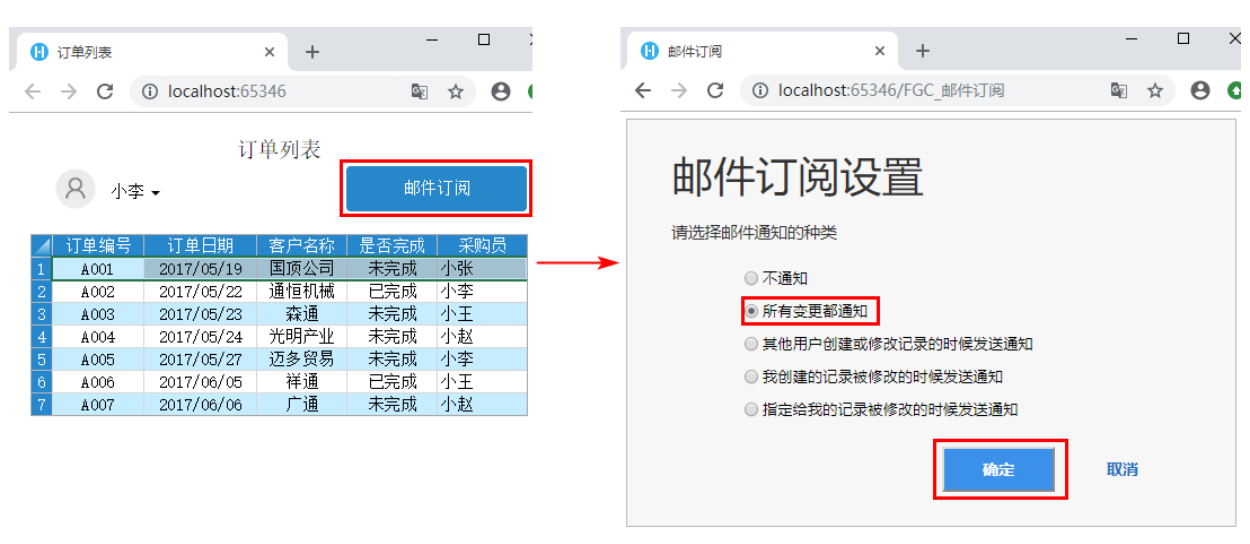

设置邮件通知的种类后,用户的邮箱中会收到订阅成功的邮件。

图7 订阅成功通知

## 订单-成功订阅对于'订单状态变化'的通知。

管理员 <GuanLiYuan@grapecity.com> 收件人

(i)单击此处可下载图片。为了帮助保护您的隐私,Outlook 禁止自动下载该邮件中的某些图片。

对于"订单状态变化"的提醒已经被成功添加。

您将通过邮件方式接受提醒。将会根据您的设置提醒您。

您也可以在此页面修改您的提醒订阅方式。

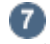

当目标表的数据发生变更时,用户的邮箱中会收到订阅的邮件通知。 例如订单的状态由已完成变更为未完成,如下图所示。

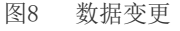

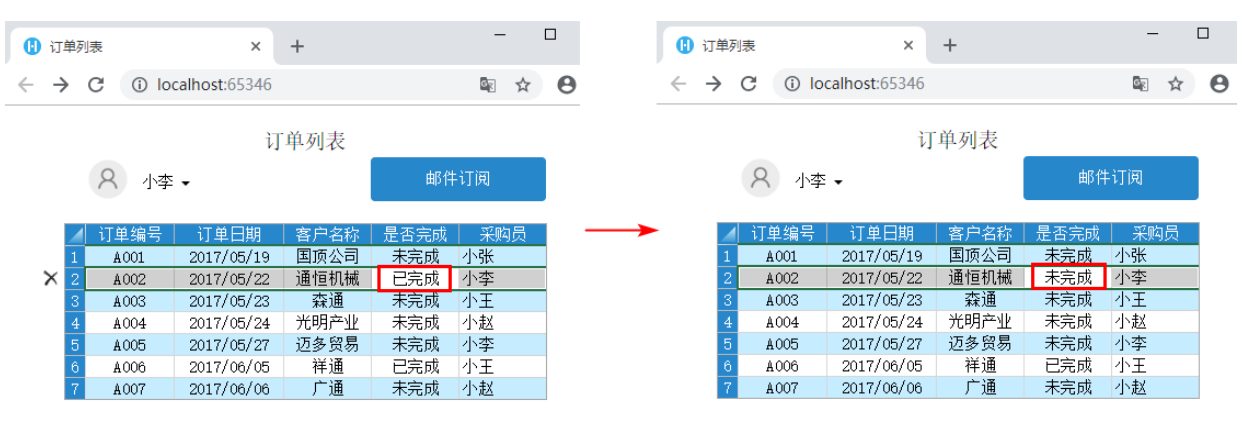

用户的邮箱中会收到订阅的邮件通知,如下图所示。

图9 订阅的邮件通知

## 订单-订单状态变化 - A002

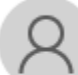

管理员 <GuanLiYuan@grapecity.com> 收件人

(i)单击此处可下载图片。为了帮助保护您的隐私,Outlook 禁止自动下载该邮件中的某些图片。

A002 已经更新

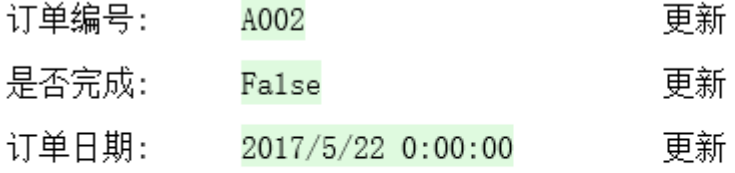

最后更新时间: 2019/02/20 17:01 最后更新者: 小李

[回到顶部](http://help.grapecity.com.cn/pages/viewpage.action?pageId=30246415#id-%E7%99%BB%E5%BD%95%E9%A1%B5%E9%9D%A2-%E5%9B%9E%E5%88%B0%E9%A1%B6%E9%83%A8)